# Your PDF Guides

You can read the recommendations in the user guide, the technical guide or the installation guide for SONY ERICSSON W995 WALKMAN. You'll find the answers to all your questions on the SONY ERICSSON W995 WALKMAN in the user manual (information, specifications, safety advice, size, accessories, etc.). Detailed instructions for use are in the User's Guide.

### **User manual SONY ERICSSON W995 WALKMAN User guide SONY ERICSSON W995 WALKMAN Operating instructions SONY ERICSSON W995 WALKMAN Instructions for use SONY ERICSSON W995 WALKMAN Instruction manual SONY ERICSSON W995 WALKMAN**

### Contents

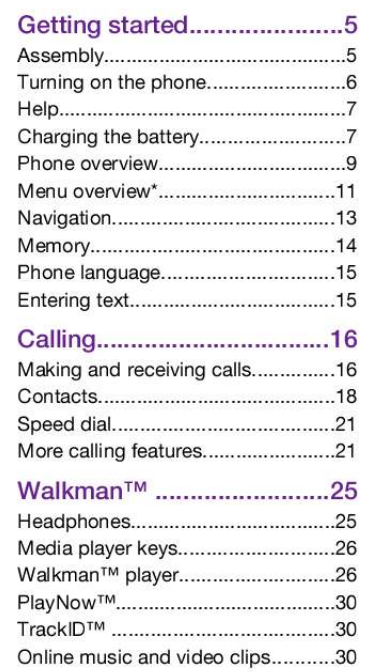

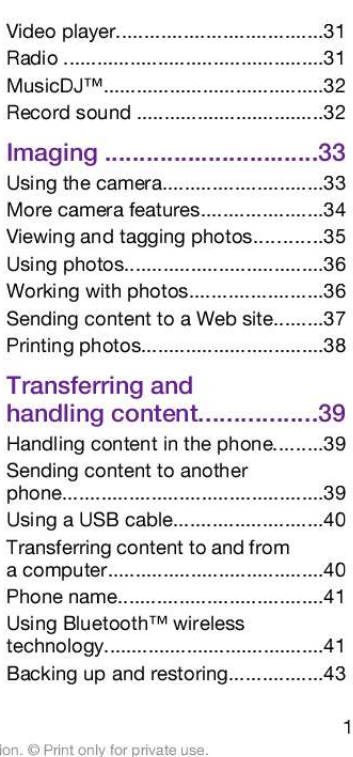

This is an Internet version of this publicat

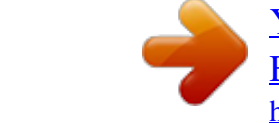

### *Manual abstract:*

*All rights reserved. ©Sony Ericsson Mobile Communications AB, 2009 Publication number: 1225-2146.1 Attention: Some of the services and features described in this User guide are not supported by all networks and/or service providers in all areas. Without limitation, this applies to the GSM International Emergency Number 112. Please contact your network operator or service provider to determine availability of any specific service or feature and whether additional access or usage fees apply. Please read the Important information before you use your mobile phone. Your mobile phone has the capability to download, store and forward additional content, e.g. ringtones. The use of such content may be restricted or prohibited by rights of third parties, including but not limited to restriction under applicable copyright laws.*

*You, and not Sony Ericsson, are entirely responsible for additional content that you download to or forward from your mobile phone. Prior to your use of any additional content, please verify that your intended use is properly licensed or is otherwise authorized. Sony Ericsson does not guarantee the accuracy, integrity or quality of any additional content or any other third party content. Under no circumstances will Sony Ericsson be liable in any way for your improper use of additional content or other third party content. Smart-Fit Rendering is a trademark or a registered trademark of ACCESS Co.*

*, Ltd. Bluetooth is a trademark or a registered trademark of Bluetooth SIG Inc. and any use of such mark by Sony Ericsson is under license. The Liquid Identity logo, SensMe, PlayNow, MusicDJ, PhotoDJ, TrackID and VideoDJ are trademarks or registered trademarks of Sony Ericsson Mobile Communications AB. TrackIDTM is powered by Gracenote Mobile MusicIDTM.*

*Gracenote and Gracenote Mobile MusicID are trademarks or registered trademarks of Gracenote, Inc. WALKMAN, WALKMAN logo, Sony, Memory Stick MicroTM, M2TM and Media Go are trademarks or registered trademarks of Sony Corporation. PictBridge is a trademark or registered trademark of Canon Kabushiki Kaisha Corporation. Wi-Fi is a trademark or a registered trademark of the Wi-Fi Alliance. DLNA is a trademark or registered trademark of the Digital Living Network Alliance. GoogleTM, Google MapsTM, YouTube and the YouTube logo are trademarks or registered trademarks of Google, Inc. PLAYSTATION is a trademark or registered trademark of Sony Computer Entertainment, Inc. Wayfinder and Wayfinder Navigator are trademarks or registered trademarks of Wayfinder Systems AB. SyncML is a trademark or registered trademark of Open Mobile Alliance LTD. Ericsson is a trademark or registered trademark of Telefonaktiebolaget LM Ericsson.*

*Adobe Photoshop Album Starter Edition is a trademark or registered trademark of Adobe Systems Incorporated in the United States and/or other countries. 3 This is an Internet version of this publication. © Print only for private use. Microsoft, ActiveSync, Windows, Outlook, Windows Media and Vista are registered trademarks or trademarks of Microsoft Corporation in the United States and/or other countries. T9TM Text Input is a trademark or a registered trademark of Tegic Communications. T9TM Text Input is licensed under one or more of the following: U.S. Pat. Nos. 5,818,437, 5,953,541, 5,187,480, 5,945,928, and 6,011,554; Canadian Pat.*

*No. 1,331,057, United Kingdom Pat. No. 2238414B; Hong Kong Standard Pat. No.*

*HK0940329; Republic of Singapore Pat. No. 51383; Euro.Pat. No.*

*0 842 463(96927260.8) DE/DK, FI, FR, IT, NL, PT, ES, SE, GB; and additional patents are pending worldwide. This product is protected by certain intellectual property rights of Microsoft. Use or distribution of such technology outside of this product is prohibited without a license from Microsoft. Content owners use Windows Media digital rights management technology (WMDRM) to protect their intellectual property, including copyrights. This device uses WMDRM software to access WMDRMprotected content. If the WMDRM software fails to protect the content, content owners may ask Microsoft to revoke the software's ability to use WMDRM to play or copy protected content. Revocation does not affect unprotected content. When you download licenses for protected content, you agree that Microsoft may include a revocation list with the licenses. Content owners may require you to upgrade WMDRM to access their content.*

*If you decline an upgrade, you will not be able to access content that requires the upgrade. This product is licensed under the MPEG-4 visual and AVC patent portfolio licenses for the personal and non-commercial use of a consumer for (i) encoding video in compliance with the MPEG-4 visual standard ("MPEG-4 video") or the AVC standard ("AVC video") and/or (ii) decoding MPEG4 or AVC video that was encoded by a consumer engaged in a personal and noncommercial activity and/or was obtained from a video provider licensed by MPEG LA to provide MPEG-4 and/or AVC video. No license is granted or shall be implied for any other use. Additional information including that relating to promotional, internal and commercial uses and licensing may be obtained from MPEG LA, L.L.C. See http://www.mpegla.com. MPEG Layer-3 audio decoding technology licensed from Fraunhofer IIS and Thomson.*

*Java, JavaScript and Java-based trademarks and logos are trademarks or registered trademarks of Sun Microsystems, Inc. in the U.S. and other countries. End-user license agreement for Sun Java Platform, Micro Edition.*

*1. Restrictions: Software is confidential copyrighted information of Sun and title to all copies is retained by Sun and/or its licensors. Customer shall not modify, decompile, disassemble, decrypt, extract, or otherwise reverse engineer Software. Software may not be leased, assigned, or sublicensed, in whole or in part. 2.*

*Export Regulations: Software including technical data, is subject to U.S. export control laws, including the U.S. Export Administration Act and its associated regulations, and may be subject to export or import regulations in other countries. Customer agrees to comply strictly with all such regulations and acknowledges that it has the responsibility to obtain licenses to export, re-export, or import Software. Software may not be downloaded, or otherwise exported or re-exported (i) into, or to a national or resident of, Cuba, Iraq, Iran, North Korea, Libya, Sudan, Syria (as such listing may be revised from time to time) or any country to which the U.S. has embargoed goods; or (ii) to anyone on the U.S.*

*Treasury Department's list of Specially Designated Nations or the U.S. Commerce Department's Table of Denial Orders. 3. Restricted rights: Use, duplication or disclosure by the United States government is subject to the restrictions as 4 This is an Internet version of this publication. © Print only for private use. set forth in the Rights in Technical Data and Computer Software Clauses in DFARS 252.227-7013(c) (1) and FAR 52.227-19(c) (2) as applicable. Restricted Rights: Use, duplication or disclosure by the United States government is subject to the restrictions as set forth in the Rights in Technical Data and Computer Software Clauses in DFARS 252.*

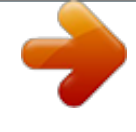

 $227-7013(c)$  (1) (ii) and FAR 52.227-19(c) (2) as applicable. Other product and company names mentioned herein may be the trademarks of their respective *owners. Any rights not expressly granted herein are reserved. All illustrations are for illustration only and may not accurately depict the actual phone. Getting started Assembly Before you start using your phone, you need to insert a SIM card and the battery. To insert the SIM card Instruction symbols These symbols may appear in the User guide. Note Tip Warning > Use a selection or navigation key to scrollayer key - previous/rewind Media player key play/pause Media player key - next/fast forward Volume, digital zoom Camera key 14 15 16 17 18 19 20 21 22 23 10 Getting started This is an Internet version of this publication. © Print only for private use. Menu overview\* PlayNowTM Camera Location services Google Maps Navigation Tracker My favourites Status info Settings Contacts Myself New contact Organiser File manager \*\* Alarms Applications Video call Calendar Tasks Notes Synchronisation Timer Stopwatch Light Calculator Code memo Music Video Games Web feeds Settings WALKMAN Settings General Profiles Time & date Language Update service Voice control New events Shortcuts Flight mode Security Setup wizard Accessibility Phone status Master reset Sounds & alerts Ring volume Ringtone Silent mode Increasing ring Vibrating alert Message alert Key sound Display Wallpaper Main menu layout Calls\*\* All Answered Dialled Missed Entertainment Online services Online services TrackIDTM Games VideoDJTM PhotoDJTM MusicDJTM Remote control Record sound Demo tour Internet Messaging Write new Inbox/Conversations Messages Email IM Call voicemail Media Photo Getting started This is an Internet version of this publication.*

*© Print only for private use. 11 Theme Startup screen Screen saver Clock size Brightness Edit line names Calls Speed dial Smart search Divert calls Switch to line 2 Manage calls Time & cost Show/hide my no. Handsfree Open to answer Close to end call Connectivity Wi-Fi Bluetooth USB Phone name Network sharing Synchronisation Device management Mobile networks Data communication Internet settings Streaming settings Message settings SIP settings Accessories User help User guide Settings download Basic setup Tips and tricks \* Some menus are operator-, network- and subscriptiondependent. \*\* You can use the navigation key to scroll between tabs in submenus. For more information, see Navigation on page 13. 12 Getting started This is an Internet version of this publication. © Print only for private use. Navigation To access the main menu · When Menu appears on the screen, press the centre selection key to select Menu. · If Menu does not appear on the screen, , and then press the centre press selection key to select Menu. To navigate the phone menus To navigate your media 1 Select Menu > Media.*

*2 Scroll to a menu item and press 3 To go back, press . . To delete items · Press to delete items such as numbers, letters, pictures and sounds. Tabs Tabs may be available. For example, Calls have tabs. · Press the navigation key , , move through the menus. or to To scroll between tabs · Press the navigation key or . To select actions on the screen · Press the left, centre or right selection key. To view options for an item · Select Options to, for example, edit. To end a function · Press .*

*To return to standby · Press . Shortcuts You can use keypad shortcuts to go directly to functions from standby. To use navigation key shortcuts · Press , , or to go directly to a function. To edit a navigation key shortcut 1 Select Menu > Settings > General > Shortcuts. 2 Scroll to an option and select Edit. Getting started This is an Internet version of this publication. © Print only for private use. 13 3 Scroll to a menu option and select Shortc.. Main menu shortcuts Menu numbering starts from the top left icon and moves across and then down row by row.*

*To go directly to a main menu item · Select Menu and press , , or . The Main menu layout must be set to Grid. See To change the main menu layout on page 63. Memory You can save content on the memory card, in the phone memory and on the SIM card. Photos and music are saved on the memory card, if a memory card is inserted. If not, or if the memory card is full, photos and music are saved in the phone memory. Messages and contacts are saved in the phone memory, but you can choose to save them on the SIM card. Memory card You may have to purchase a memory card separately. Activity menu The activity menu gives you quick access to: · New events missed calls and new messages. · Running apps applications that are running in the background.*

*· My shortcuts add your favourite functions to access them quickly. · Internet quick access to the Internet. To open the activity menu · Press . Your phone supports Memory Stick MicroTM (M2TM) memory card adding more storage space to your phone. It can also be used as a portable memory card with other compatible devices. You can move content between a memory card and the phone memory. See Handling content in the phone on page 39. 14 Getting started This is an Internet version of this publication. © Print only for private use. To insert a memory card To change the phone language 1 Select Menu > Settings > General > Language > Phone language.*

*2 Select an option. Entering text You can use multitap text input or T9TM Text Input to enter text. The T9 Text Input method uses a built-in dictionary. · Remove the battery cover and insert the memory card with the goldcoloured contacts facing up. To remove a memory card To change text input method · When you enter text, press and hold .*

*down To shift between capitals and lowercase letters · When you enter text, press . To enter numbers · When you enter text, press and hold down . · Remove the battery cover and press the edge of the memory card to release and remove it. To enter full stops and commas · When you enter text, press . To enter a symbol 1 When you enter text, select Options > Add symbol.*

*2 Scroll to a symbol and select Insert. To enter text using T9TM Text Input 1 Select, for example, Menu > Messaging > Write new > Message. Getting started This is an Internet version of this publication. © Print only for private use. Phone language You can select a language to use in your phone. 15 2 If is not displayed, press and hold down to change to T9 Text Input. 3 Press each key only once, even if the letter you want is not the first letter on the key. For example, to write the word "Jane", press , , , . Write the whole word before looking at the suggestions. 4 Use or to view suggestions.*

 *5 Press to accept a suggestion. To enter text using multitap 1 From standby select, for example, Menu > Messaging > Write new > Message. 2 If is displayed, press and hold down to change to multitap text input. 3 Press repeatedly until the desired letter appears. 4 When a word is written, press to add a space. To add words to the built-in dictionary 1 When you enter text using T9 Text Input, select Options > Spell word. 2 Write the word using multitap input and select Insert. Calling Making and receiving calls You need to turn on your phone and be within range of a network. To make a call 1 Enter a phone number (with international country code and area code, if applicable). 2 Press .*

*You can call numbers from your contacts and call list. See Contacts on page 18, and Call list on page 18. To end a call · Press . To make international calls 1 Press and hold down until a "+" sign appears. 2 Enter the country code, area code (without the first zero) and phone number.*

*3 Press . To re-dial a number · When Retry? appears select Yes. Do not hold your phone to your ear when waiting. When the call connects, your phone gives a loud signal. 16 Calling This is an Internet version of this publication.*

*© Print only for private use. To answer a call · Press . To reject a call · Press . To change the ear speaker volume during a call · Press the volume key up or down. To mute the microphone during a call 1 Press and hold down . 2 Press and hold down again to resume. To turn on the loudspeaker during a call · Press SpkrOn. Do not hold your phone to your ear when using the loudspeaker. This could damage your hearing. To switch networks manually 1 Select Menu > Settings > Connectivity > Mobile networks > GSM/3G networks.*

*2 Select an option. Emergency calls Your phone supports international emergency numbers, for example, 112 or 911. You can normally use these numbers to make emergency calls in any country, with or without the SIM card inserted, if you are within range of a network. In some countries, other emergency*

*numbers may also be promoted. Your network operator may therefore have saved additional local emergency numbers on the SIM card. To view missed calls · Press to open the call list. Networks Your phone switches automatically between GSM and 3G (UMTS) networks depending on availability. Some network operators allow you to switch networks manually. To make an emergency call · Enter 112 (the international emergency number) and press . To view your local emergency numbers 1 Select Menu > Contacts.*

*2 Scroll to New contact and select Options > Special numbers > Emergency nos.. Calling This is an Internet version of this publication. © Print only for private use. 17 Video call You can share experiences with friends and family as they happen or save them to share later.*

*You see the person you are talking to on your screen. The other person sees what is on your camera. Before making video calls 3G (UMTS) service is available when appears. To make a video call, both parties on the call must have a 3G (UMTS) phone subscription that supports 3G (UMTS) service and 3G (UMTS) coverage. To make a video call 1 Enter a phone number (with international country code and area code, if applicable).*

*2 Select Options > Make video call. To use the zoom with an outgoing video call · Press or . To share photos and videos during a video call 1 During a video call, press to switch to the video share mode tab. 2 Scroll to a video clip or photo and select Share. To view video call options · During the call, select Options. Call list You can view information about recent calls. To call a number from the call list 1 Press and scroll to a tab. 2 Scroll to a name or a number and press . Contacts You can save names, phone numbers and personal information in Contacts. Information can be saved in the phone memory or on the SIM card.*

*You can synchronise your contacts using the Sony Ericsson PC Suite. Default contacts You can choose which contact information is shown as default. If Phone contacts is selected as default, your contacts show all the information saved in Contacts. If you select SIM contacts as default, your contacts show names and numbers saved on the SIM card. To select default contacts 1 Select Menu > Contacts. 18 Calling This is an Internet version of this publication. © Print only for private use. 2 Scroll to New contact and select Options > Advanced > Default contacts. 3 Select an option. Phone contacts Phone contacts can contain names, phone numbers and personal information.*

*They are saved in the phone memory. To add a phone contact Select Menu > Contacts. Scroll to New contact and select Add. Enter the name and select OK. Scroll to New number: and select Add.*

*Enter the number and select OK. Select a number option. Scroll between the tabs and add information to the fields. 8 Select Save. 1 2 3 4 5 6 7 Calling contacts To call a contact 1 Select Menu > Contacts.*

*2 Scroll to a contact and press match the sequence of digits or corresponding letters are shown in a list. 2 Scroll to a contact or a phone number and press . To turn on or off Smart search 1 Select Menu > Settings > Calls > Smart search. 2 Select an option. Editing contacts To add information to a phone contact Select Menu > Contacts. Scroll to a contact and select Options > Edit contact. Scroll between the tabs and select Add or Edit. Select an option and an item to add or edit. Select Save. If your subscription supports Calling Line Identification (CLI) service, you can assign personal ringtones and pictures to contacts.*

*1 2 3 4 5 . To go directly to the contacts list · Press and hold down . To call with Smart search 1 Press to enter a sequence of (at least two) digits. All entries which To copy names and numbers to phone contacts 1 Select Menu > Contacts. 2 Scroll to New contact and select Options > Advanced > Copy from SIM. Calling 19 This is an Internet version of this publication. © Print only for private use. 3 Select an option. To copy names and numbers to the SIM card 1 Select Menu > Contacts. 2 Scroll to New contact and select Options > Advanced > Copy to SIM.*

*3 Select an option. When you copy all contacts from your phone to the SIM card, all existing SIM card information is replaced. Scroll to New contact and select Add. Enter the name and select OK. Enter the number and select OK.*

*Select a number option and add more information, if available. 6 Select Save. 2 3 4 5 Deleting contacts To delete all contacts 1 Select Menu > Contacts. 2 Scroll to New contact and select Options > Advanced > Delete all contacts. 3 Select an option.*

*Contact memory status The number of contacts you can save in your phone or on the SIM card depends on available memory. To view contact memory status 1 Select Menu > Contacts. 2 Scroll to New contact and select Options > Advanced > Memory status.*

# [You're reading an excerpt. Click here to read official SONY](http://yourpdfguides.com/dref/2472055)

[ERICSSON W995 WALKMAN user guide](http://yourpdfguides.com/dref/2472055)

 *Myself You can enter information about yourself and, for example, send your business card. To enter Myself information 1 Select Menu > Contacts. To automatically save names and phone numbers on the SIM card 1 Select Menu > Contacts. 2 Scroll to New contact and select Options > Advanced > Auto save on SIM. 3 Select an option. To save contacts on a memory card 1 Select Menu > Contacts. 2 Scroll to New contact and select Options > Advanced > Back up to m.*

*card. SIM contacts SIM contacts can contain names and numbers only. They are saved on the SIM card. To add a SIM contact 1 Select Menu > Contacts. 20 Calling This is an Internet version of this publication. © Print only for private use. 2 Scroll to Myself and select Open. 3 Scroll to an option and edit the information. 4 Select Save. To add your own business card 1 Select Menu > Contacts.*

*2 Scroll to Myself and select Open. 3 Scroll to My contact info and select Add > Create new. 4 Scroll between the tabs and add information to the fields. 5 Enter the information and select Save. Groups You can create a group of phone numbers and email addresses from Phone contacts to send messages to. See Messaging on page 44. You can also use groups (with phone numbers) when you create accepted callers lists. See Accept calls on page 24. To create a group of numbers and email addresses Select Menu > Contacts. Scroll to New contact and select Options > Groups.*

*Scroll to New group and select Add. Enter a name for the group and select Continue. Scroll to New and select Add. 6 For each contact phone number or email address you want to mark, scroll to it and select Mark. 7 Select Continue > Done. Speed dial Speed dialling lets you select nine contacts that you can dial quickly from standby. The contacts can be saved in positions 1-9. To add contacts to speed dial numbers Select Menu > Contacts. Scroll to New contact and select Options > Speed dial. Scroll to a position number and select Add.*

*Select a contact. 1 2 3 4 To speed dial · Enter the position number and press . 1 2 3 4 5 More calling features Voicemail If your subscription includes an answering service, callers can leave a voicemail message when you cannot answer a call. Calling This is an Internet version of this publication. © Print only for private use. 21 To enter your voicemail number 1 Select Menu > Messaging > Messages > Settings > the Message settings tab > Voicemail number. 2 Enter the number and select OK. To call your voicemail service · Press and hold down . Voice control By creating voice commands you can: · Voice dial call someone by saying their name · Answer and reject calls when you use a handsfree To record a voice command using voice dialling Select Menu > Settings > General > Voice control > Voice dialling > Activate. Select Yes > New voice command and select a contact.*

*If the contact has more than one number, select the number to add the voice command to. Record a voice command such as "John mobile." Follow the instructions that appear. Wait for the tone and say the command to record. The voice command is played back to you.*

*5 If the recording sounds OK, select Yes. If not, select No and repeat steps 3 and 4. Voice commands are saved in the phone memory only. They cannot be used in another phone. To voice dial 1 Press and hold down a volume key.*

*2 Wait for the tone and say a recorded name, for example "John mobile." The phone plays the name back to you and connects the call. Diverting calls You can divert calls, for example, to an answering service. When Restrict calls is used, some divert call options are not available. See Restricted dialling on page 24. 1 2 3 4 To divert calls 1 Select Menu > Settings > Calls > Divert calls. 2 Select a call type and a divert option. 3 Select Activate. 4 Enter the number to divert calls to and select OK. More than one call You can handle more than one call at a time.*

*For example, you can put an 22 Calling This is an Internet version of this publication. © Print only for private use. ongoing call on hold, while you make or answer a second call. You can also switch between the two calls. You cannot answer a third call without ending one of the first two calls. Call waiting You will hear a beep if you receive a second call while call waiting is active. To activate call waiting · Select Menu > Settings > Calls > Manage calls > Call waiting > Activate. To make a second call 1 During the call, press . This puts the ongoing call on hold. 2 Select Options > Add call.*

*3 Enter the number to call and press . To answer a second call · During the call, press . This puts the ongoing call on hold. To reject a second call · During the call, press and continue with the ongoing call. To end an ongoing call and answer a second call · During the call, select Replace active call.*

*Handling two voice calls You can have calls ongoing and on hold at the same time. To switch between two calls · During the call, press . To join two calls · During the call, select Options > Join calls. To connect two calls · During the call, select Options > Transfer call. You are disconnected from both calls.*

*To end an ongoing call and return to the call on hold · First press and then . Conference calls With a conference call, you can have a joint conversation with up to five people. To add a new participant 1 During the call, press . This puts the joined calls on hold. 2 Select Options > Add call. 3 Enter the number to call and press . 4 Select Options > Join calls to add the new participant. Calling 23 This is an Internet version of this publication. © Print only for private use. 5 Repeat this task to add more participants.*

*To release a participant 1 Select Options > Release party. 2 Select the participant to release. To have a private conversation 1 During the call, select Options > Talk to and select the participant to talk to. 2 To resume the conference call, select Options > Join calls. My numbers You can view, add and edit your own phone numbers. To check your phone numbers 1 Select Menu > Contacts. 2 Scroll to New contact and select Options > Special numbers > My numbers. 3 Select an option. Accept calls You can choose to receive calls from certain phone numbers only. To add numbers to the accepted callers list 1 Select Menu > Settings > Calls > Manage calls > Accept calls > Only from list.*

*24 Calling 2 Scroll to New and select Add. 3 Select a contact or Groups. See Groups on page 21. To accept all calls · Select Menu > Settings > Calls > Manage calls > Accept calls > All callers. Restricted dialling You can restrict outgoing and incoming calls.*

*A password from your service provider is required. If you divert incoming calls, you cannot use some restrict calls options. Restrict calls options Standard options are: · All outgoing all outgoing calls · Outgoing intl all outgoing international calls · Outgoing intl roam.*

 *all outgoing international calls except to your home country · All incoming all incoming calls · Inc. when roaming all incoming calls when you are abroad To restrict calls 1 Select Menu > Settings > Calls > Manage calls > Restrict calls.*

*This is an Internet version of this publication. © Print only for private use. 2 Select an option. 3 Select Activate. 4 Enter your password and select OK. Call time and cost During a call, the phone shows how long you have been talking. You can also check on the duration of your last call, your outgoing calls and the total time of all your calls. To check the call time · Select Menu > Settings > Calls > Time & cost > Call timers. Showing or hiding your phone number You can decide to show or hide your phone number when you make a call. To hide your phone number 1 Select Menu > Settings > Calls > Show/ hide my no.*

*. 2 Select Hide number. WalkmanTM You can listen to music, audio books and podcasts. Use Media GoTM to transfer content to and from your phone. For more information, see Transferring content to and from a computer on page 40. Headphones You can connect both a handsfree and headphones with a 3.5 mm (0.14 inch) plug to the phone. They can be connected to the phone at the same time. To use a handsfree · Connect a portable handsfree.*

*Music stops when you receive a call and resumes when the call has ended. WalkmanTM This is an Internet version of this publication. © Print only for private use. 25 To use headphones · Connect the headphones to the 3.5 mm (0.*

*14 inch) audio jack. Music stops when you receive a call and resumes when the call has ended. If the headphones do not have a microphone, use the microphone in the phone during a phone call. When listening to music through the loudspeaker you can use the integrated stand to place the phone on a table. For more information about the integrated stand, see Integrated stand on page 65.*

*To play music 1 Select Menu > Media > Music. 2 Browse by category using the navigation key. 3 Scroll to a title and press . To stop playing music · Press . To fast forward and rewind · Press and hold down or . Media player keys You can use the media player keys to control the WalkmanTM player, video player and radio. The keys work even if the keylock is on when a handsfree is attached, and also when the WalkmanTM player is minimised. To move between tracks · Press or . To minimise the player · Press . To return to the player · Press .*

*To resume playing in minimised mode · Press . turns on the last used music application, that is the WalkmanTM player or the radio. WalkmanTM player You can use the media player keys to control the WalkmanTM player. For more information, see Media player keys on page 26. 26 WalkmanTM This is an Internet version of this publication. © Print only for private use. Shake control To switch tracks To change the volume 1 When music is playing, press and hold down and move the phone to the right with a flick of your wrist to go to the next track. 2 To go to the previous track, use the same action to the left. To shuffle tracks 1 When music is playing, hold the phone out in front of you facing upwards. 2 Press and hold down and bend your arm upwards towards you to increase the volume.*

*To decrease the volume, repeat the action in the opposite direction. Clear stereo and clear bass Clear stereo and clear bass are turned on when you set the equaliser manually. To set the equaliser manually 1 Press . 2 Select Options > Settings > Equaliser. 3 Make sure you are in Manual view. If you are not, select Manual. 4 To scroll between the frequency bands, press or . WalkmanTM 27 · When music is playing, press and hold and shake your*

*phone. down This is an Internet version of this publication. © Print only for private use.*

*5 To change the value for a selected frequency band, press or . 6 To go back to the player view, select Done. To turn on clear stereo and clear bass using equaliser presets . Press Select Options > Settings > Equaliser. Make sure you are in Preset view. If you are not, select Preset. To scroll between the presets, press or . Select any of the presets, except Normal. Playlists You can create playlists to organise your music. You can add tracks and folders to a playlist.*

*It may take a few minutes for the phone to create a playlist. To create a playlist 1 Select Menu > Media > Music > Playlists. 2 Scroll to New playlist and select Add. 3 Enter a name and select OK. 4 For each track you want to add, scroll to the track and select Mark. 5 Select Add to add the marked tracks to the playlist. 28 WalkmanTM 1 2 3 4 5 To add tracks to a playlist 1 Select Menu > Media > Music > Playlists. 2 Select a playlist. 3 Scroll to Add music and select Add. 4 For each track you want to add, scroll to the track and select Mark.*

*5 Select Add to add the marked tracks to the playlist. SensMeTM With SensMeTM you can create playlists in two ways, by mood or from all the tracks in your phone. By mood, you first use Media GoTM to transfer tracks to your phone. Information such as mood, tempo and chords is then added. The tracks are displayed as dots on a map with two axes.*

*In the All view, all the tracks in your phone are placed randomly on the map. To create a playlist by mood 1 Select Menu > Media > Music. This is an Internet version of this publication. © Print only for private use. 2 Scroll to SensMeTM and select Open.*

*3 Press , , or . 4 Make sure you are in Mood view. If you are not, select Mood. 5 To preview different tracks, press , , or . 6 To choose an area of tracks, select Add and press or . 7 To create the playlist and play it in the WalkmanTM player, select Create. 8 Select Options > Save playlist. 9 Enter a name and select OK. 1 2 3 4 5 6 7 8 9 To create a playlist from All view Select Menu > Media > Music. Scroll to SensMeTM and select Open.*

*Press , , or . Make sure you are in All view. If you are not, select All. To preview different tracks, press , , or . To choose an area of tracks, select Add and press or . To create the playlist and play it in the WalkmanTM player, select Create. Select Options > Save playlist. Enter a name and select OK. Audio books If you use Media GoTM to transfer audio books to your phone from a computer, you can listen to the audio books in your phone. It may take a few minutes before a transferred audio book appears in the list of available audio books.*

*To access audio books · Select Menu > Media > Music > Audio books. You can find audio books in formats other than M4B and those that do not have ID3v2 chapter tags in the Tracks folder. Buy Now If you subscribe to a music service allowing limited, non-permanent use with your phone, you can mark a track you are interested in buying later. The next time you synchronise your music with Windows Media® Player on a computer with enabled Internet access, you should be asked if you want to buy the track you marked earlier.*

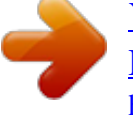

 *If you accept, the track is downloaded to your computer and your selected music service account is charged. This service requires a subscription and account with a downloadable music service, a computer with Microsoft® Windows Media® Player 11 or subsequent compatible version of Windows WalkmanTM This is an Internet version of this publication. © Print only for private use. 29 Media® Player, and a USB computer connection. You cannot see that a track is marked. You cannot unmark tracks you have already marked.*

*To use PlayNowTM 1 Select Menu > PlayNowTM. 2 Scroll through PlayNowTM arena and follow the instructions to preview and purchase content. To mark a track · When the track you want to mark is playing, press and hold down . TrackIDTM TrackIDTM is a music recognition service. You can search for title, artist and album name for a track you hear playing through a loudspeaker or on the radio in your phone. If you cannot use TrackIDTM, see I cannot use Internet-based services on page 68. To search for track information · When you hear a track through a loudspeaker, select Menu > Entertainment > TrackIDTM > Start. · When the radio in your phone is playing select Options > TrackIDTM. For best results, use TrackIDTM in a quiet area. PlayNowTM When you select PlayNowTM you enter PlayNowTM arena, where you can download music, games, ringtones, themes and wallpapers.*

*You can preview or listen to content before you purchase and download it to your phone. If you cannot use PlayNowTM and PlayNowTM arena, see I cannot use Internet-based services on page 68. This service is not available in all countries. For extended functionality, you can also access the PlayNowTM arena Web shop on a computer from www.playnow-arena.com. For more information, go to www.sonyericsson.com/support to read the PlayNowTM arena Feature guide. Online music and video clips You can view video clips and listen to music by streaming them to your phone from the Internet.*

*If you cannot use the Internet, see I cannot use Internetbased services on page 68. 30 WalkmanTM This is an Internet version of this publication. © Print only for private use. To select a data account for streaming 1 Select Menu > Settings > Connectivity > Streaming settings > Connect using:. 2 Select the data account to use.*

*3 Select Save. To stream music and video clips 1 Select Menu > Internet. 2 Select Options > Go to > Bookmarks. 3 Select a link to stream from. To move between videos · Press or .*

*To change the volume · Press the volume key up or down. To change the video screen size 1 Select Options > Video size. 2 Select an option. To save a picture from a video clip 1 To pause the video clip, press . 2 To save the paused image as a picture, select Options > Save picture. Video player You can use the media player keys to control the video player. For more information, see Media player keys on page 26. When watching videos you can use the integrated stand to place the phone on a table. For more information about the integrated stand, see Integrated stand on page 65. To play videos 1 Select Menu > Media > Video > Videos.*

*2 Scroll to a title and press . To stop playing videos · Press . To fast forward and rewind · Press and hold down or . Radio You can use the media player keys to control the radio. For more information, see Media player keys on page 26. Do not use your phone as a radio in places where this is prohibited. To turn on the radio 1 Connect a handsfree to the phone. 2 Select Menu > Entertainment > Radio. You can use to turn on the radio. starts the last used music application, that is the radio or the WalkmanTM player.*

*To search for channels automatically · Select Search. WalkmanTM 31 This is an Internet version of this publication. © Print only for private use. To search for channels manually · Press or . To change the volume · Press the volume key up or down.*

*To minimise the radio · Select Options > Minimise. To return to the radio · Select Menu > Entertainment > Radio. Saving channels You can save up to 20 preset channels. To save channels automatically · Select Options > Auto save. To save channels manually 1 When you have found a radio channel, select Options > Save.*

*2 Scroll to a position and select Insert. To select saved channels 1 Select Options > Channels. 2 Select a radio channel. To switch between saved channels · Press or . arranged sounds with different characteristics are available. To compose a melody 1 Select Menu > Entertainment > MusicDJTM. 2 Select to Insert, Copy or Paste sounds. 3 Use , , or to scroll between the sounds. 4 Select Options > Save melody. Record sound You can record a voice memo or a call.*

*Recorded sounds can also be set as ringtones. In some countries or states it is required by law that you inform the other person before recording the call. To record a sound · Select Menu > Entertainment > Record sound > Record. To record a call 1 During an ongoing call, select Options > Record. 2 To save the recording, select Save. To listen to a recording 1 Select Menu > Organiser > File manager. 2 Scroll to Music and select Open. MusicDJTM You can compose and edit your own melodies to use as ringtones. Pre32 WalkmanTM This is an Internet version of this publication. © Print only for private use.*

*3 Scroll to a recording and select Play. Imaging You can take photos and record video clips to view, save or send. You find saved photos and video clips in Media and in File manager. Using the camera To activate the camera · From standby press and hold down . Viewfinder and camera keys 2 1 1 2 Activate the camera/Take photos/ Record video Zoom in or out Imaging This is an Internet version of this publication.*

*© Print only for private use. 33 To take a photo 1 Activate the camera and press the navigation key to scroll to . 2 Press halfway down to use auto focus. 3 When the dot and focus frame are green, press fully down to take a photo. The photo is automatically saved.*

*To record a video clip 1 Activate the camera and press the navigation key to scroll to . 2 Press fully down to start recording. 3 To stop recording, press fully down. The video clip is automatically saved. To use zoom · Press the volume key. To adjust brightness · Press the navigation key. The amount of brightness is shown beside the . To view photos 1 Activate the camera and press the navigation key to scroll to . 2 Scroll through the photos. To view video clips 1 Activate the camera and press the navigation key to scroll to .*

*34 Imaging 2 Scroll to a video clip and press the centre selection key. More camera features To change settings · Activate the camera and select . To view information about settings · Scroll to a setting and select . Photo fix You can use Photo fix to improve photos.*

[You're reading an excerpt. Click here to read official SONY](http://yourpdfguides.com/dref/2472055)

[ERICSSON W995 WALKMAN user guide](http://yourpdfguides.com/dref/2472055)

 *In a one-click operation, brightness, light and contrast are adjusted to give you the best possible photo. The improvements are saved as a copy of the photo. The original photo is not affected. To improve a photo with Photo fix 1 Activate the camera and press the navigation key to scroll to . 2 Make sure Review is set to On. Select > Settings and scroll to Review > On.*

*Select to return to the viewfinder. 3 Take a photo. 4 During review, select Options > Photo fix. Face detection You can use face detection to bring an offcentre face into focus. The camera This is an Internet version of this publication.*

*© Print only for private use. automatically detects up to three faces, indicated by white frames. A green frame shows which face has been selected when autofocus is used. Focus is set to the face closest to the camera. To set face detection 1 Activate the camera and press the navigation key to scroll to .*

*2 Select > Focus > Face detection. BestPicTM You can take a series of photos with one press of the camera key. Then you can save the best photo, or all of them. 1 2 3 4 5 To use BestPicTM Activate the camera and press the navigation key to scroll to . Select > Shoot mode > BestPicTM. Press halfway down to use auto focus. When the dot and focus frame are green, press fully down to complete the shot. Select Options > Save all or press the navigation key left or right to choose the best photo and select Save. Viewing and tagging photos To view photos in a slide show 1 Select Menu > Media > Photo > Camera album. 2 Select a month.*

*3 Scroll to a photo and select View. 4 Select Options > Slide show. 5 Select a mood. Viewing photos on a map When you take a photo, you can attach your geographical position to it. This is called geo tagging. Geo-tagged photos are tagged with in Media. To view photos on a map 1 Select Menu > Media > Photo > Camera album. 2 Select a month. 3 Scroll to a photo and select View. 4 Select Options > View on map.*

*To view photos on a map, you need a subscription that supports data transmission and Internet settings in your phone. You can download Internet settings using the setup wizard or from www.sonyericsson.com/support. To change the geo tagging setting 1 Activate the camera and press the navigation key to scroll to .*

*Imaging This is an Internet version of this publication. © Print only for private use. 35 2 Select > Settings > Add position. 3 Select an option. Photo tags You can tag photos to categorise them in Photo tags.*

*For example, you can create a tag called vacation and add it to all your vacation photos. To create a new photo tag 1 Select Menu > Media > Photo > Camera album. 2 Select a month. 3 Scroll to a photo and select View. 4 Press and select Options > New tag. 5 Enter a name and select OK. 6 Select an icon. 7 To tag the photo, select Options > Tag this photo. To tag photos 1 Select Menu > Media > Photo > Camera album. 2 Select a month.*

*3 Scroll to a photo and select View. 4 Press and scroll to a tag. 5 Select Options > Tag this photo. 6 For each photo you want to tag, scroll to the photo and select Options > Tag this photo. Using photos You can add a photo to a contact, use it during phone startup, as a wallpaper in standby or as a screen saver. To use photos 1 Select Menu > Media > Photo > Camera album. 2 Select a month. 3 Scroll to a photo and select View. 4 Select Options > Use as. 5 Select an option.*

*Working with photos You can view, enhance and organise your photos and video clips on your computer by installing the AdobeTM PhotoshopTM Album Starter Edition. It is available for download at www.sonyericsson.com/support. Use Media GoTM to transfer content to and from your phone.*

*For more information, see Transferring content to and from a computer on page 40. PhotoDJTM and VideoDJTM You can edit photos and video clips. To edit and save a photo 1 Select Menu > Media > Photo > Camera album. 36 Imaging This is an Internet version of this publication. © Print only for private use. 2 3 4 5 Select a month. Scroll to a photo and select View. Select Options > Edit in PhotoDJTM. Edit the photo. To edit and save a video clip 1 Select Menu > Organiser > File manager > Videos. 2 Scroll to a video clip and select Options > Edit in VideoDJTM. 3 Edit the video clip. 4 Select Options > Save. To trim a video clip 1 Select Menu > Organiser > File manager > Videos. 2 Scroll to a video clip and select Options > Edit in VideoDJTM > Edit > Trim.*

*3 Select OK > Set > Start to set the starting point. 4 Select Set > End to set the ending point. 5 Select Trim > Options > Save. Web services may require a separate license agreement between you and the service provider. Additional regulations and charges may apply. Contact your service provider. 1 2 3 4 5 6 7 8 9 10 11 To send photos saved in your phone to a Web site Select Menu > Media > Photo > Camera album. Select a month. Scroll to a photo and select View. Select Options > Send > To Web site.*

*Select a Web site from the list or select New Web site > Add. Enter the email address used for sending to the Web site. Enter the Web address and title. Select Save. Select a Web site from the list.*

*Enter text. Select Continue > Send. @@Scroll to a video clip and select Options > Send > To Web site. Select a Web site from the list or select New Web site > Add. Enter the email address used for sending to the Web site.*

*Enter the Web address and title. @@@@© Print only for private use. 6 7 8 9 Select Save. Select a Web site from the list. Enter text. Select Continue > Send. @@Select a Web site from the list or select New Web site > Add. Enter the email address used for sending to the Web site. Enter the Web address and title. Select Save and select the Web site.*

*Enter text. @@2 Connect the USB cable to the printer. 3 Wait for feedback in the phone and select OK. 4 Enter printer settings (if required) and select Print. 5 Select Menu > Media > Photo > Camera album. 6 Select a month. @@2 Scroll to a contact and select Open. @@@@@@Find an item and select Options > Manage file > Move. Select Memory card or Phone. Scroll to a folder and select Open.*

*@@Tabs and icons in File manager show where the content is saved. If the memory is full, delete some content to create space. To view memory status 1 Select Menu > Organiser > File manager. 2 Select Options > Memory status. 3 Select Memory card or Phone.*

*@@Scroll to a folder and select Open. Select Options > Mark > Mark several. @@@@To send content 1 Scroll to an item and select Options > Send. @@@@@@2 Phone: Select Media transfer. The phone will remain activated during file transfer.*

*@@@@@@@@@@2 Disconnect the USB cable. @@© Print only for private use. Required operating systems You need one of these operating systems to use Sony Ericsson PC software: · Microsoft® Windows VistaTM · Microsoft® Windows XP, Service Pack 2 or higher To download Media GoTM 1 Computer: In your Internet browser, go to www.*

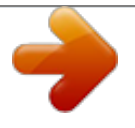

*sonyericsson.com/support. 2 Select a region and country. 3 Select Software downloads. 4 Select a phone from the list. 5 Select Read more and download under Media GoTM. 6 Select Download now and save the file to your computer.*

*Remember where you save the file. may corrupt the memory card or the phone memory. 1 Connect the phone to a computer with a USB cable supported by your phone. 2 Computer: Select Start/Programs/ Sony/Media GoTM. 3 Phone: Select Media transfer. 4 Computer: Select Transfer to or from Device using Media GoTM and click OK. 5 Wait until the phone appears in Media GoTM. 6 Move files between your phone and the computer in Media GoTM. Phone name You can enter a name for your phone that is shown to other devices when using, for example, BluetoothTM wireless technology. To enter a phone name 1 Select Menu > Settings > Connectivity > Phone name.*

*2 Enter the phone name and select OK. To install Media GoTM from the downloaded file 1 Locate the downloaded Media GoTM file on the computer. 2 Double-click the file and follow the instructions. To transfer content using Media GoTM Do not remove the USB cable from your phone or computer during transfer, as this Using BluetoothTM wireless technology The BluetoothTM function is free of charge and makes wireless connection Transferring and handling content This is an Internet version of this publication. © Print only for private use.*

*41 to other Bluetooth devices possible. You can, for example: · Connect to handsfree devices. · Connect to several devices at the same time. · Connect to computers and access the Internet. · Exchange items.*

*· Play multiplayer games. A range within 10 metres (33 feet), with no solid objects in between, is recommended for Bluetooth communication. 2 Scroll to New device and select Add to search for available devices. 3 Select a device. 4 Enter a passcode, if required. To allow connection to the phone 1 Select Menu > Settings > Connectivity > Bluetooth > My devices. 2 Select a device from the list. 3 Select Options > Allow connection. 4 Select Always ask or Always allow. This is only possible with devices that require access to a secure service.*

*Before using Bluetooth wireless technology You must turn on the Bluetooth function to communicate with other devices. You may also have to pair your phone with other Bluetooth devices. To turn on the Bluetooth function · Select Menu > Settings > Connectivity > Bluetooth > Turn on. Make sure that the device you want to pair your phone with has the Bluetooth function activated and Bluetooth visibility turned on. To pair the phone with a Bluetooth handsfree for the first time 1 Select Menu > Settings > Connectivity > Bluetooth > Handsfree. 2 Select a device. 3 Enter a passcode, if required. Power saving You can save battery power with the Power save function. In Power save mode you can only connect with a single Bluetooth device. If you want to connect with more than one Bluetooth device at the same time you must turn this function off.*

*To pair the phone with a device 1 Select Menu > Settings > Connectivity > Bluetooth > My devices. 42 Transferring and handling content This is an Internet version of this publication. © Print only for private use. To turn on power save · Select Menu > Settings > Connectivity > Bluetooth > Power save > On. Transferring sound to and from a Bluetooth handsfree You can transfer the sound to and from a Bluetooth handsfree using a phone key or the handsfree key. To transfer sound 1 Select Menu > Settings > Connectivity > Bluetooth > Handsfree > Incoming call. 2 Select an option. In phone transfers sound to the phone. In handsfree transfers sound to the handsfree. You need to answer the call with the phone key for this setting to apply.*

*Suite, which is available from www.sonyericsson/support. You can backup and restore contacts within your phone using a Memory Stick MicroTM (M2TM) memory card. You can move content between the memory card and the phone memory. See Handling content in the phone on page 39. Back up your phone content regularly to make sure you do not lose it. 1 To transfer sound during a call 1 During a call, select Sound. 2 Select from the list. 2 3 4 Backing up and restoring You can backup and restore contacts, the calendar, tasks, notes and bookmarks using the Sony Ericsson PC Suite. Before backing up and restoring, you need to install the Sony Ericsson PC To make a backup using the Sony Ericsson PC Suite Computer: Start the Sony Ericsson PC Suite from Start/Programs/ Sony Ericsson/Sony Ericsson PC Suite.*

*Follow the instructions in the Sony Ericsson PC Suite for how to connect. Phone: Select Phone mode. Computer: Go to the backup and restore section in the Sony Ericsson PC Suite and make a backup. To restore phone content using the Sony Ericsson PC Suite The Sony Ericsson PC Suite will overwrite all the phone content during the restore process. You may damage your phone if you interrupt the process. Transferring and handling content This is an Internet version of this publication. © Print only for private use. 43 1 Computer: Start the Sony Ericsson PC Suite from Start/Programs/ Sony Ericsson/Sony Ericsson PC Suite. 2 Follow the instructions in the Sony Ericsson PC Suite for how to connect. 3 Phone: Select Phone mode.*

*4 Computer: Go to the backup and restore section in the Sony Ericsson PC Suite and restore your phone. Messaging Text and picture messages Messages can contain text, pictures, sound effects, animations, and melodies. You can also create and use templates for your messages. When sending messages, the phone automatically selects the most suitable method (as a text or picture message) for sending the message. If you cannot use picture messages, see I cannot use Internet-based services on page 68.*

*Sending messages You can send messages from your phone. The maximum size of a standard text message is 160 characters including spaces if no other items are added to the message. If you enter more than 160 characters, a second message is created. Your messages are sent as one concatenated message. To create and send a message 1 Select Menu > Messaging > Write new > Message.*

*44 Messaging This is an Internet version of this publication. © Print only for private use. 2 Enter text. To add items to the message, press , scroll and select an item. 3 Select Continue > Contacts look-up. 4 Select a recipient and select Send. If you send a message to a group, you will be charged for each member. 2 Scroll to a message and select Options > Save message. To view a message from the inbox 1 Select Menu > Messaging > Inbox. 2 Scroll to the message and select View.*

*To call a number in a message · When you view the message, scroll to . the phone number and press Templates If you often use the same phrases and pictures in a message, you can save the message as a template.*

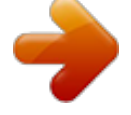

[You're reading an excerpt. Click here to read official SONY](http://yourpdfguides.com/dref/2472055) [ERICSSON W995 WALKMAN user guide](http://yourpdfguides.com/dref/2472055)

 *To add a message template 1 Select Menu > Messaging > Messages > Templates > New template > Add. 2 Enter text. To add items to the message, press , scroll and select an item. 3 Select Save. 4 Enter a title and select OK. To save a message as a template 1 Select Menu > Messaging > Inbox. 2 Scroll to the message and select View > Options > Save as template. Message options You can set some options, such as the Message alert and default storage Messaging 45 To copy and paste text in a message 1 When you write the message, select Options > Copy & paste.*

*2 Select Copy all or Mark & copy. Scroll to and mark text in the message. 3 Select Options > Copy & paste > Paste. Receiving and saving messages You are notified when you receive a message. Messages are automatically saved in the phone memory.*

*When the phone memory is full, you can delete messages or save them on a memory card or on the SIM card. To save an incoming message on a memory card · Select Menu > Messaging > Messages > Settings > Save to > Memory card. To save a message on the SIM card 1 Select Menu > Messaging > Messages and select a folder. This is an Internet version of this publication. © Print only for private use.*

*location, to apply to all messages. You can set other options, such as the Delivery priority and Delivery time, for each message you send. To set options for all messages 1 Select Menu > Messaging > Messages > Settings. 2 Select an option. To set options for a specific message 1 When the message is ready and a recipient is selected, select Options > Advanced. 2 Scroll to an option and select Edit. 3 Write a message and select Send. Voice messages You can send and receive a sound recording as a voice message. The sender and recipient must have a subscription supporting picture messaging. To record and send a voice message 1 Select Menu > Messaging > Write new > Voice message.*

*2 Record the message and select Stop > Send > Contacts look-up. 3 Select a recipient and select Send. Conversations You can choose whether to view your messages in Conversations or Inbox. A messaging conversation shows all messaging communication between you and one of your contacts. To view messages in Conversations 1 Select Menu > Messaging > Inbox > the Conversations tab. 2 Select a conversation. To send a message from Conversations 1 Select Menu > Messaging > Conversations. 2 Select a conversation. 46 Messaging Email You can use standard email functions and your computer email address in your phone. You can synchronise your email using Microsoft® Exchange ActiveSync®.*

*Before using email You can use the setup wizard to check if settings are available for your email account or you can enter them manually. You can also receive settings at www.sonyericsson.com/support. This is an Internet version of this publication.*

*© Print only for private use. To create an email account 1 To start the setup wizard, select Menu > Messaging > Email. 2 Follow the instructions to create the account. If you enter settings manually, you can contact your email provider for more information. An email provider could be the company that supplied your email address.*

*To receive and read an email message 1 Select Menu > Messaging > Email > Inbox > Options > Check new email. 2 Scroll to the message and select View. To save an email message 1 Select Menu > Messaging > Email > Inbox. 2 Scroll to the message and select View > Options > Save message. To reply to an email message 1 Select Menu > Messaging > Email > Inbox. 2 Scroll to the message and select Options > Reply. 3 Write the reply and select OK. 4 Select Continue > Send. To view an attachment in an email message · When you view the message, select Options > Attachments > Use > View. Active email account If you have several email accounts, you can change which one is active.*

*To change the active email account 1 Select Menu > Messaging > Email > Accounts. 2 Select an account. Messaging 47 To write and send an email message 1 Select Menu > Messaging > Email > Write new. 2 Select Add > Enter email address. Enter the email address and select OK. 3 To add more recipients, scroll to To: and select Edit. 4 Scroll to an option and select Add > Enter email address. Enter the email address and select OK. When you are ready, select Done. 5 Select Edit and enter a subject.*

*Select OK. 6 Select Edit and enter the text. Select OK. 7 Select Add and choose a file to attach. 8 Select Continue > Send.*

*This is an Internet version of this publication. © Print only for private use. Push email You can receive notification in your phone from your email server that you have new email messages. To turn on push email notification · Select Menu > Messaging > Email > Settings > Push email. When using push email, the phone stays connected to the email server and normal traffic rates apply.*

*Contact your network operator for details. To enter Instant messaging server settings 1 Select Menu > Messaging > IM > Configure. 2 Scroll to a setting and select Add. To log in to the Instant messaging server · Select Menu > Messaging > IM > Log in. To log out of the Instant messaging server · Select Options > Log out. To add a chat contact 1 Select Menu > Messaging > IM > the Contacts tab. 2 Select Options > Add contact. To send a chat message 1 Select Menu > Messaging > IM > the Contacts tab. 2 Scroll to a contact and select Chat. 3 Write the message and select Send.*

*Status You can show your status, for example, Happy or Busy, to your contacts only. You can also show your status to all users on the Instant messaging server. Instant messaging You can connect and log in to the Instant messaging server to communicate online using chat messages. If you cannot use Instant messaging, see I cannot use Internetbased services on page 68. Before using Instant messaging If no settings exist in your phone, you need to enter server settings. Your service provider can provide standard settings information such as: · · · · Username Password Server address Internet profile 48 Messaging This is an Internet version of this publication. © Print only for private use. To view my status 1 Select Menu > Messaging > IM. 2 You are the first contact listed. To update your status 1 Select Menu > Messaging > IM > the Contacts tab.*

*2 Scroll to your name and select Change. 3 Edit the information and select Save. Chat group A chat group can be started by your service provider, by an individual Instant messaging user or by yourself. You can save chat groups by saving a chat invitation or by searching for a specific chat group. To create a chat group 1 Select Menu > Messaging > IM > the Chat groups tab.*

*2 Select Options > Add chat group > New chat group.*

[You're reading an excerpt. Click here to read official SONY](http://yourpdfguides.com/dref/2472055) [ERICSSON W995 WALKMAN user guide](http://yourpdfguides.com/dref/2472055)